## Step 1: Log in and Click on Settings

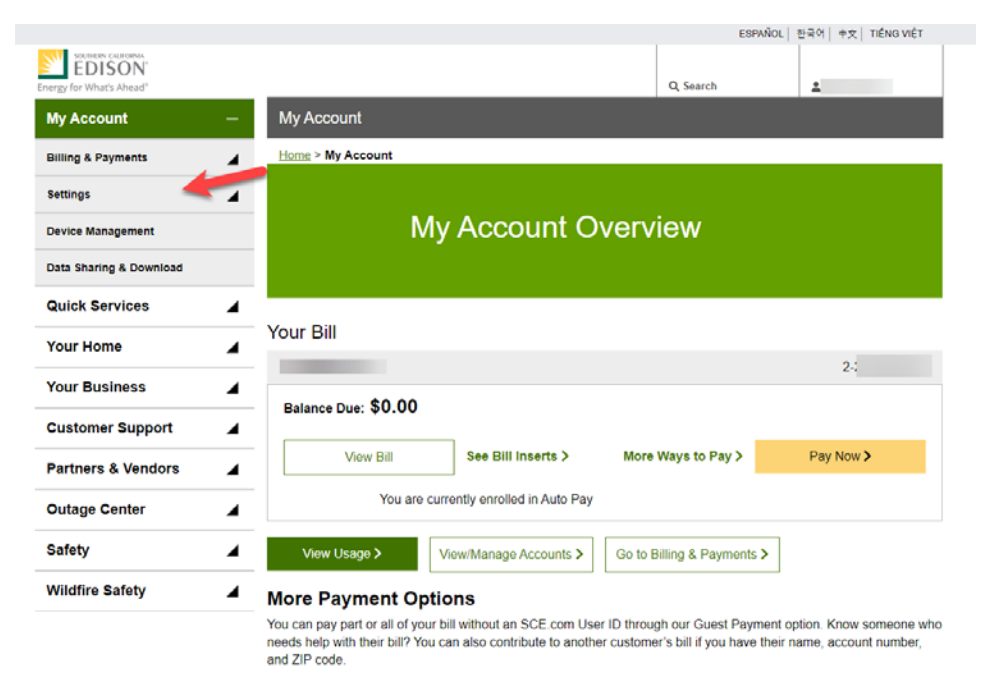

## **Log in to SCE.com My Account and click on "Settings" in the navigation.**

Pay as a Guest >

## Step 2: Click on "Services"

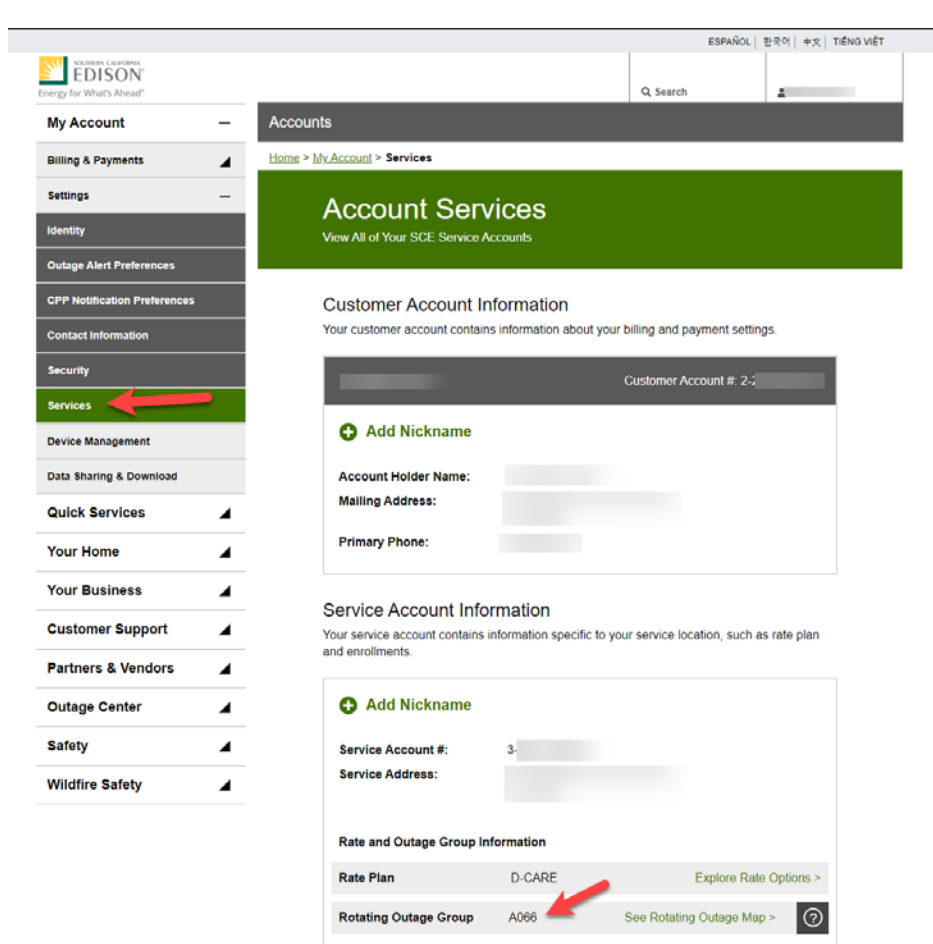

**Click on "Services" in the navigation and your Rotating Outage Group can be found under "Service Account Information".**